## **How to Make a Postcard in Photoshop**

Are you ready for the resurgence of collectible postcards? Back then, sending thick papers or cardboards that were usually  $4$ " x 6" up to  $5 \times 7$ " in size aka postcards were used in mailing besides snail mails and emails. What makes such postcards special is the image or design that dominates the card. So aside from writing a message, you can use the postcards as collectibles and keepsakes. But did you know that you can also make one through Adobe Photoshop? Find out how it works in this post below.

## **SUMMARY:**

● Access **Adobe Photoshop** and open any image as your postcard's background or main image. Ensure that the image size and pixel dimensions are clear, specifically **2,100 by 1,575 pixels** and **300 pixels/inches** in resolution. Slowly build your postcard by adding layers, warping texts, and inserting your data.

## **How to Create Postcards in Adobe Photoshop**

Whether you use Mac or Windows as long as you have installed Adobe Photoshop, you can surely work on crafting your very own postcard through Photoshop. And despite using Adobe Photoshop CS6, Photoshop CS5, or the latest Adobe InDesign CC or Adobe Illustrator version, the common steps taken to make postcards are the following:

1. Open **Adobe Photoshop** and open any image that is large enough to be your postcard's background. Then, set the needed postcard size. And the recommended pixel dimensions for the image size would be 2,100 by 1,575 pixels and a resolution of around 300 pixels/inches.

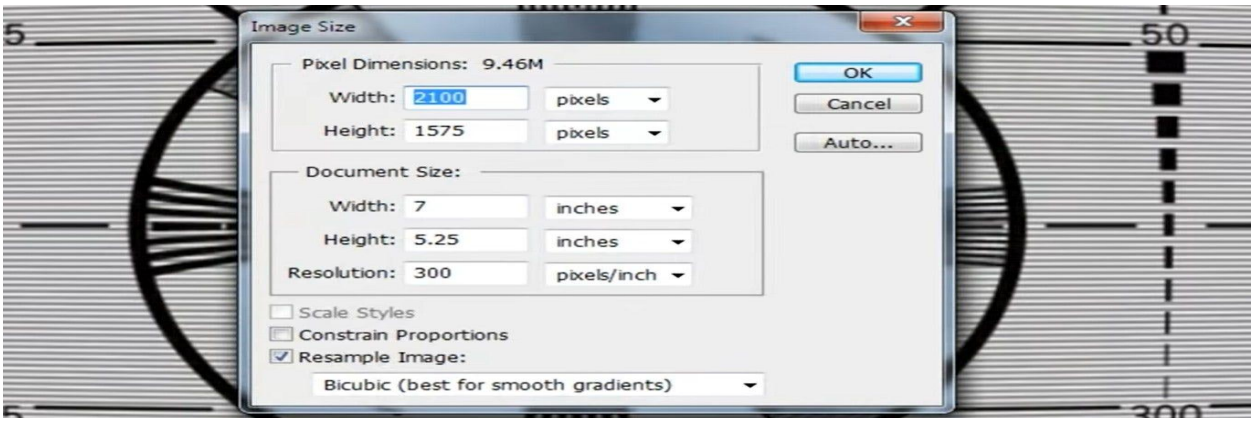

2. Once your image is opened, toggle the **Type** tool into **Horizontal Type Tool**. And don't forget to open the **Character Text** window. From the character text, begin deciding your preferred font style, font size, color, etc. Then, select **Paragraph** for more modifications. One example is to use center text.

**Note:** If you can't find the paragraph tool, simply select **Window** at the top menu, then click **Paragraph**.

3. Type down your text for the postcard in the center text or any chosen paragraph text, then highlight your text. Next, select the **Text Warp** icon. Then, select any style you want.

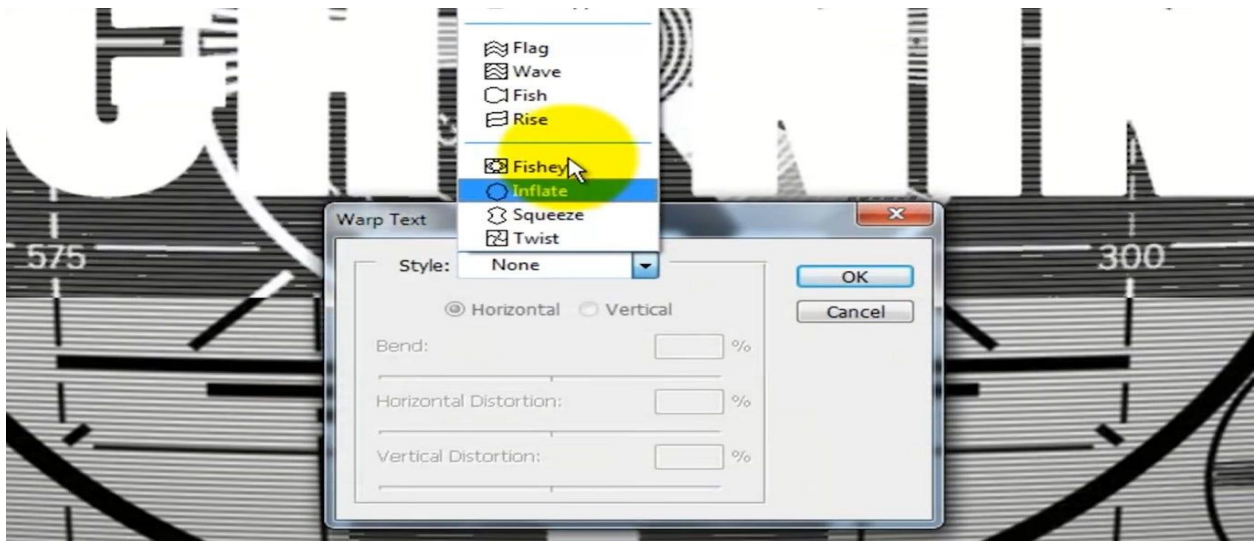

4. Once you have selected your preferred style, highlight **Horizontal** then bend it up to **12%**. And click **OK**.

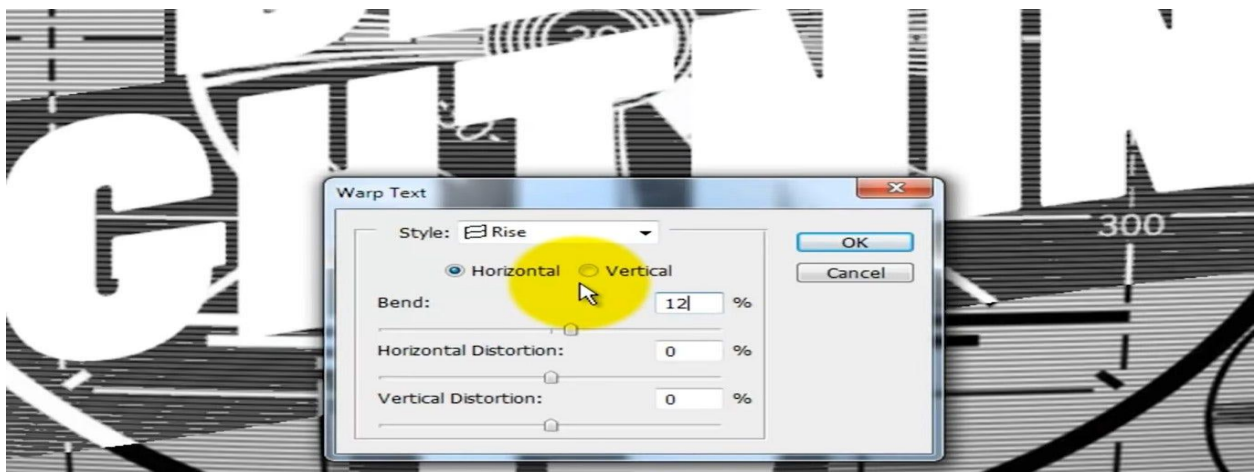

5. Click the **Move** tool, then tap the text to keep it at the center. Don't forget to close the text windows too. Next, add a layer by clicking the **New Layer** button. Select a foreground color afterward. For example, go for the blue shade. Then, you will fill that new layer with blue using the **Alt + Delete** shortcut.

6. Tap the **3D** button at the top menu, then click **New 3D Postcard From Layer**. Next, select the **3D Scene** icon or simply select **Window** again then click **3D**. Then, select the **Materials** button.

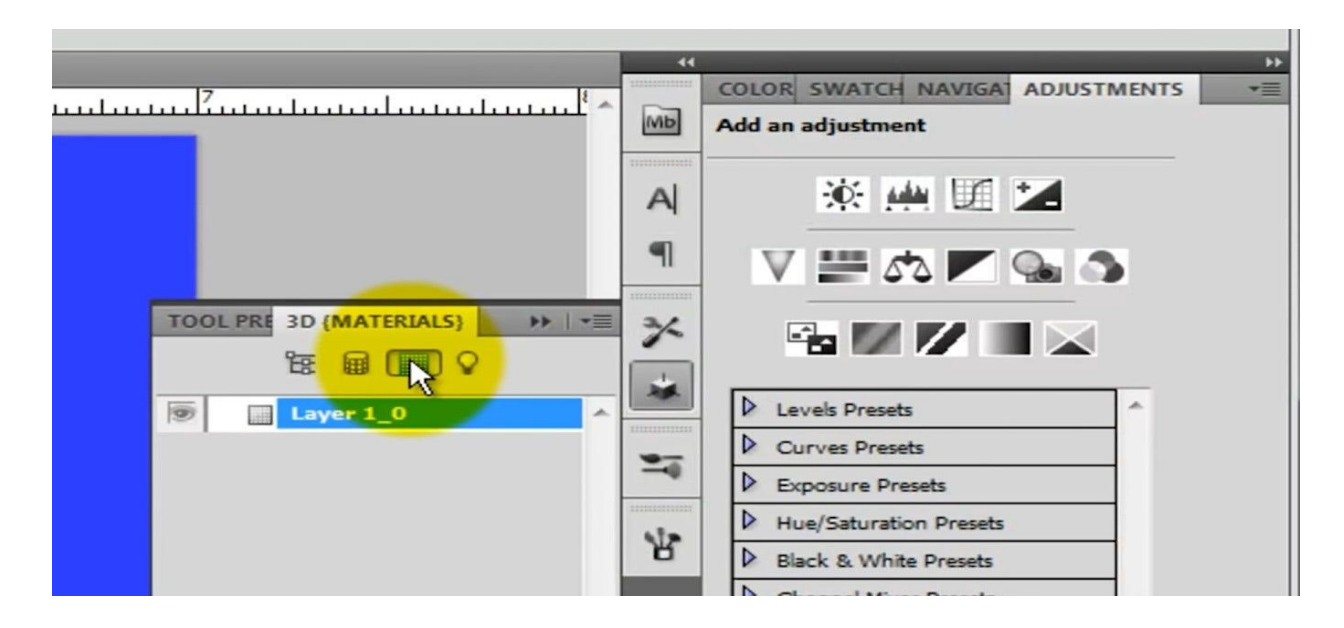

7. Now, click the arrow beside the ball. Click the next arrow inside it, then pick **New Material**.

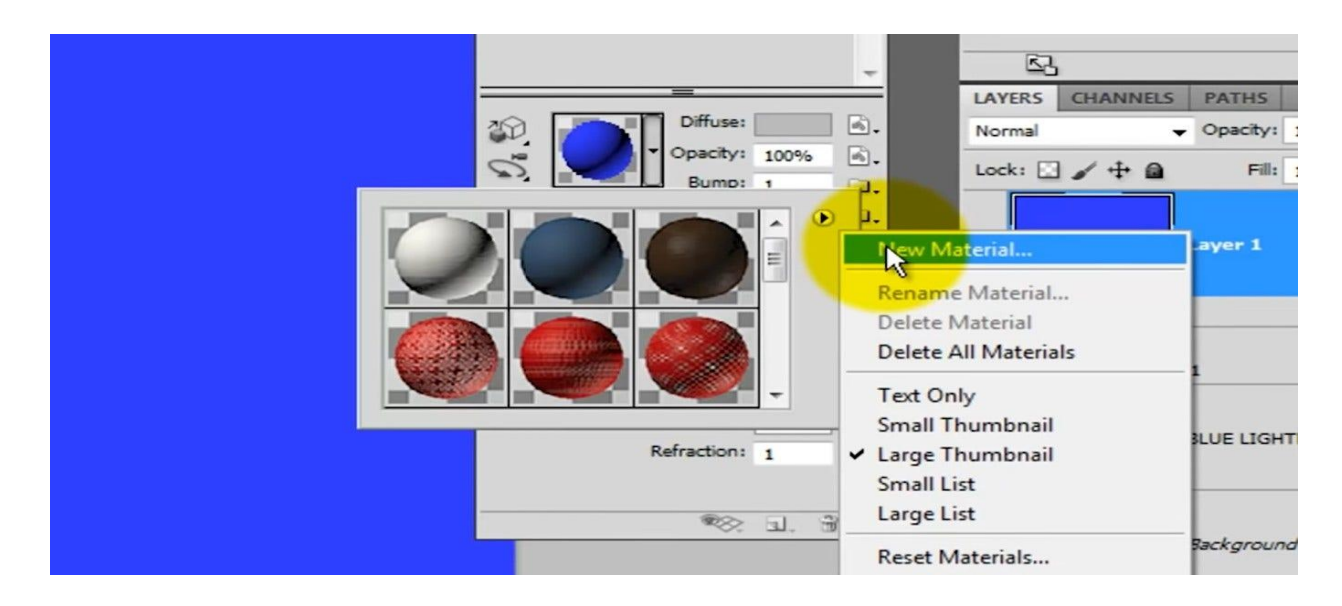

8. You may name the new material "Blue" if that was the color you picked earlier. So as you scroll the arrow to the bottom most part, your new color or texture is found.

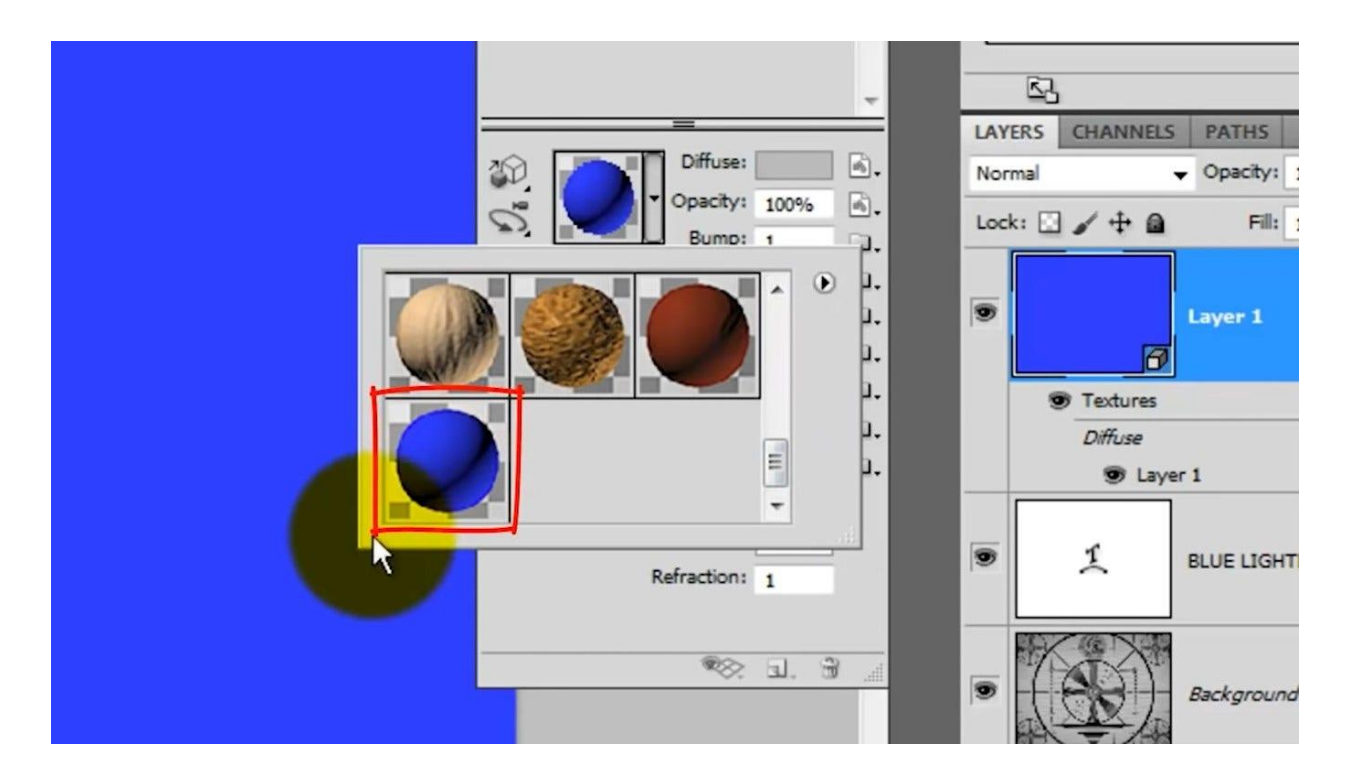

9. Close all the 3D windows for now and hide the blue layer. But, click the text to keep it active. Then, select **3D** at the menu, click **Repousse**, then **Text Layer**. Tap **Yes** to rasterize the said text. So now that you see the Repousse dialog box, you can alter its materials from the texture, depth, or color.

10. Click the **3D Camera Tool** until you go for the **3D Rotate Camera Tool**. This way, you can move around your image to reach your favorite angle. You may pan it as well. Then, make as many adjustments as possible until you are through decorating your postcard. You can modify the product to look like a vintage postcard or with special greetings. Don't forget to save and produce your work afterward.

**Note:** Indeed, making postcards from scratch is quite tiring. But that won't be the case if you use postcard templates from Template.net. You simply edit and print your preferred [editable postcard in Photoshop](https://www.template.net/editable/postcards/psd).